## □ 회원가입 및 로그인 방법 안내

## ㅇ 온라인교육시스템(KOSE) 회원가입 및 로그인

- 1) 온라인교육시스템 사이트 접속[\(www.youth.go.kr/kose\)](http://www.youth.go.kr/kose) 후. 로그인 버튼 우측의 '회원가입' 버튼 클릭
- 2) '회원가입은 e-청소년에서만 가능합니다. 이동하시겠습니까?' 메시지 창의 '확인' 클릭
- 3) 청소년활동정보서비스(e-청소년) 우측 상단의 '회원가입' 버튼 클릭, 절차에 따라 회원가입 진행
- 4) 다시 온라인교육시스템 사이트 접속, 'LOGIN' 버튼 클릭하여 아이디, 패스워드 입력

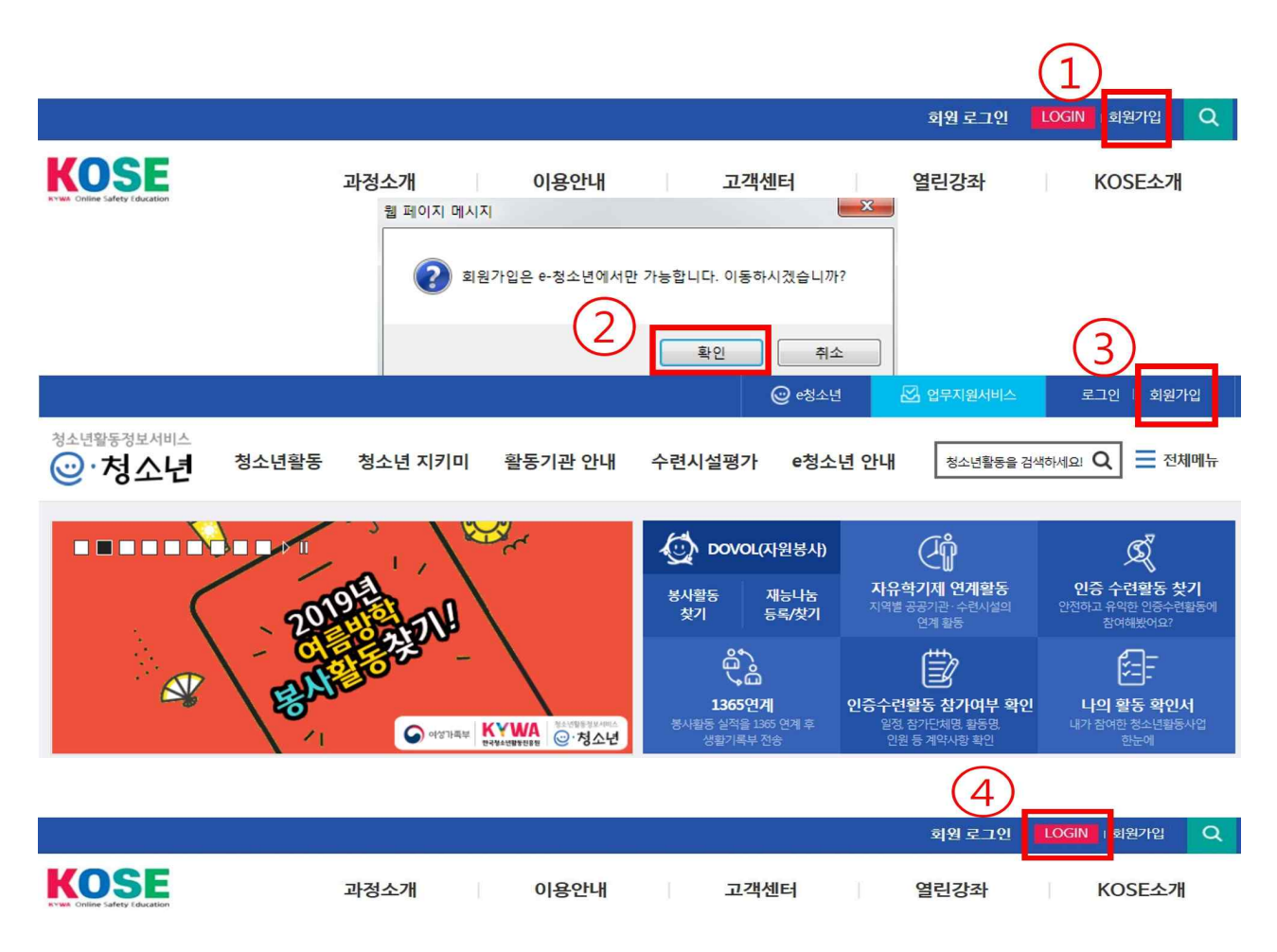

□ KOSE & e-청소년 통합회원 전환절차

(※ 기존 KOSE 계정 보유자만 해당됩니다. 로그인 시 '회원전환 대상입니다. 회원전환 후 이용하여 주십시오.' 메시지 창이 나오는 분만 안내에 따라 전환절차 밟으시면 됩니다.)

1) 메시지 창의 '확인' 클릭합니다.

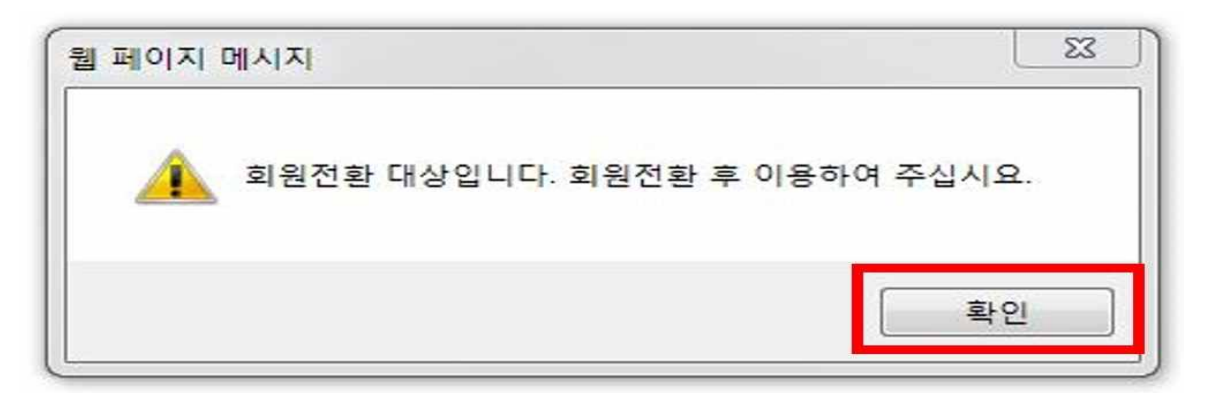

2) 'e-청소년 회원전환(온라인교육)'창에 기존 온라인교육시스템 (KOSE) 계정의 아이디/패스워드 입력 후 '로그인' 버튼을 클릭

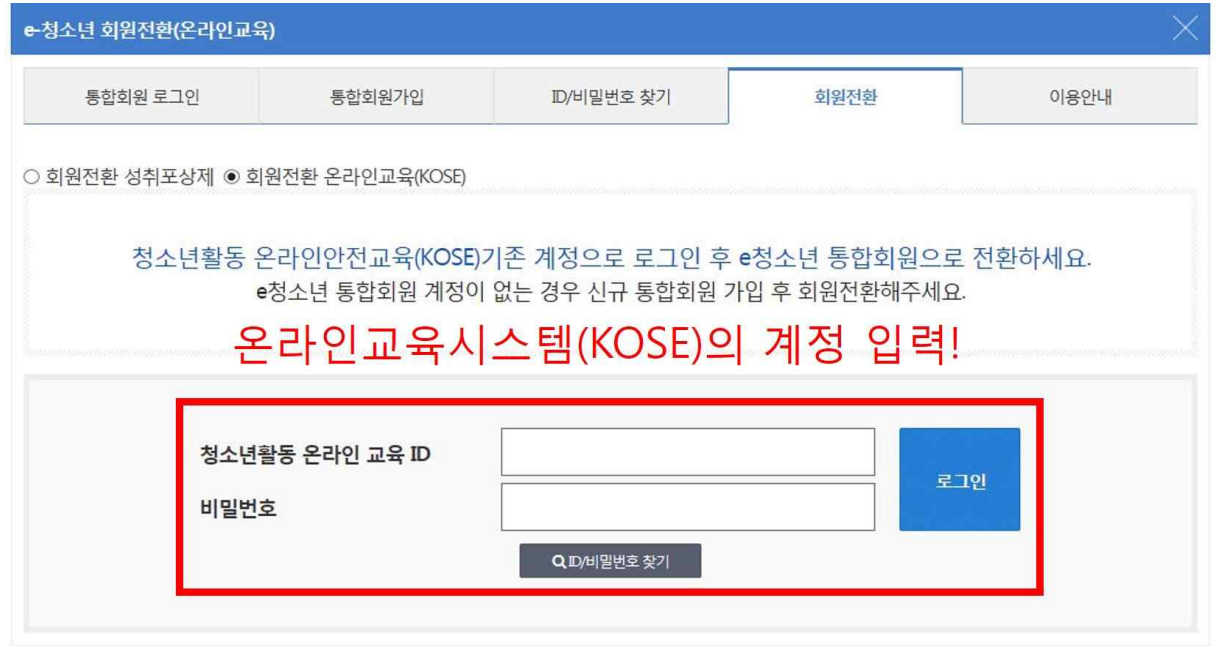

## ※ 아래 창이 나오지 않는 경우: **팝업 차단** 설정을 해제해야 합니다.

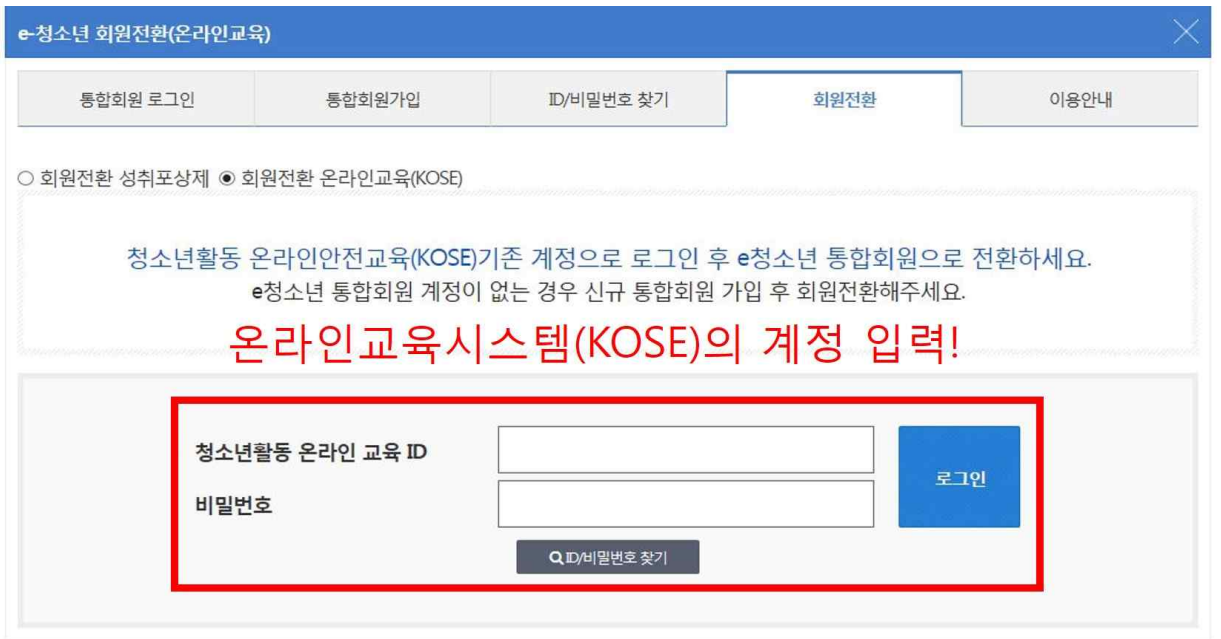

## \* 팝업 해제 방법

 - Internet Explorer: 인터넷옵션→개인 정보→팝업 차단→팝업 차단 사용 체크 해제 - 구글 Chrome: 설정→설정 검색에 '팝업' 입력→사이트 설정→팝업 및 리디렉션 →차단 해제

 ※ 기존 온라인교육시스템(KOSE)의 아이디나 비밀번호가 기억나지 않으시면 하단의 'ID/비밀번호 찾기' 버튼을 클릭, 또는 02)6959-7125~6으로 연락바랍니다.

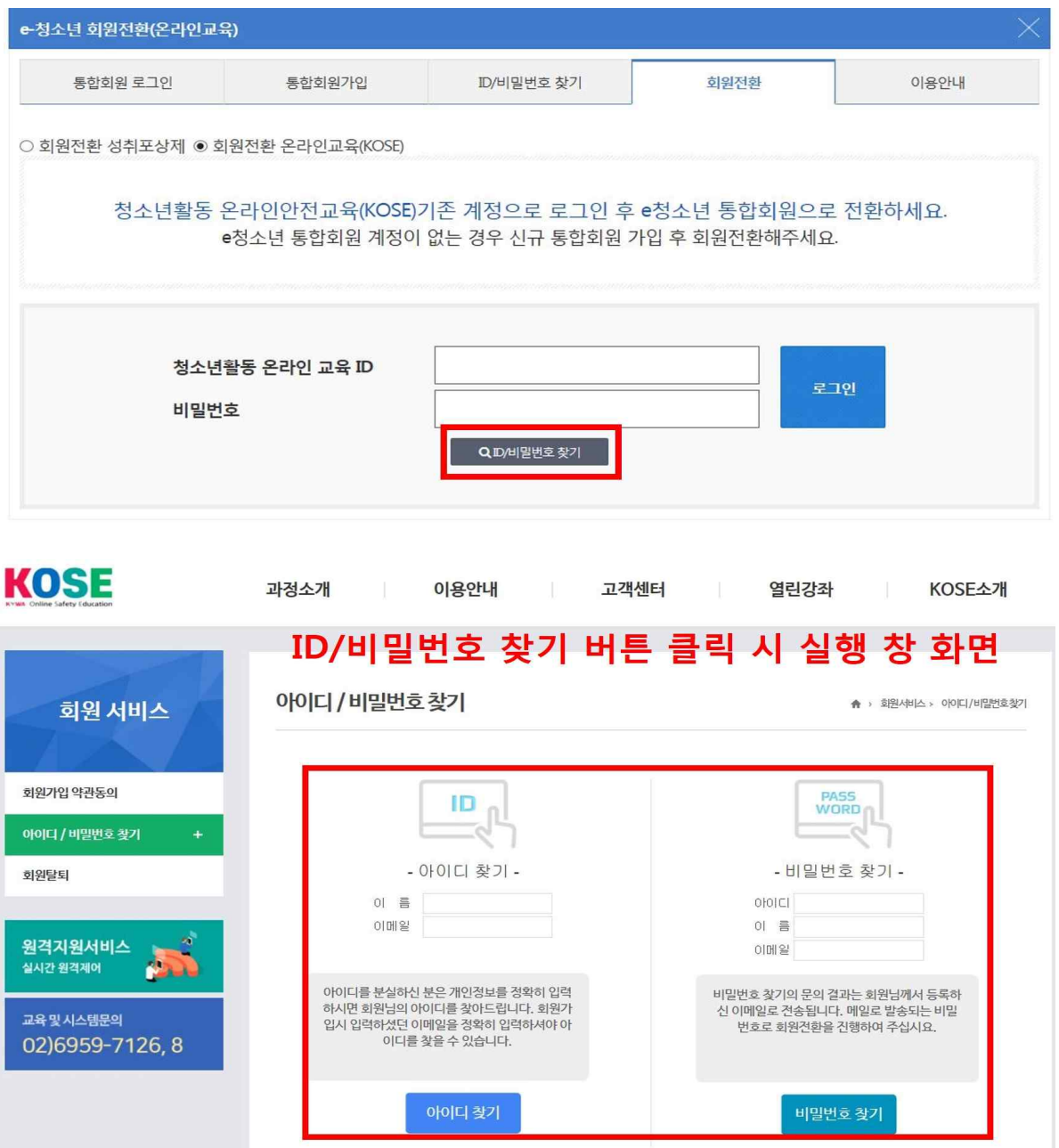

3) '입력한 ID는 통합회원으로 전환할 수 있습니다. 계속 진행하시 겠습니까?' 메시지의 '다음' 버튼 클릭

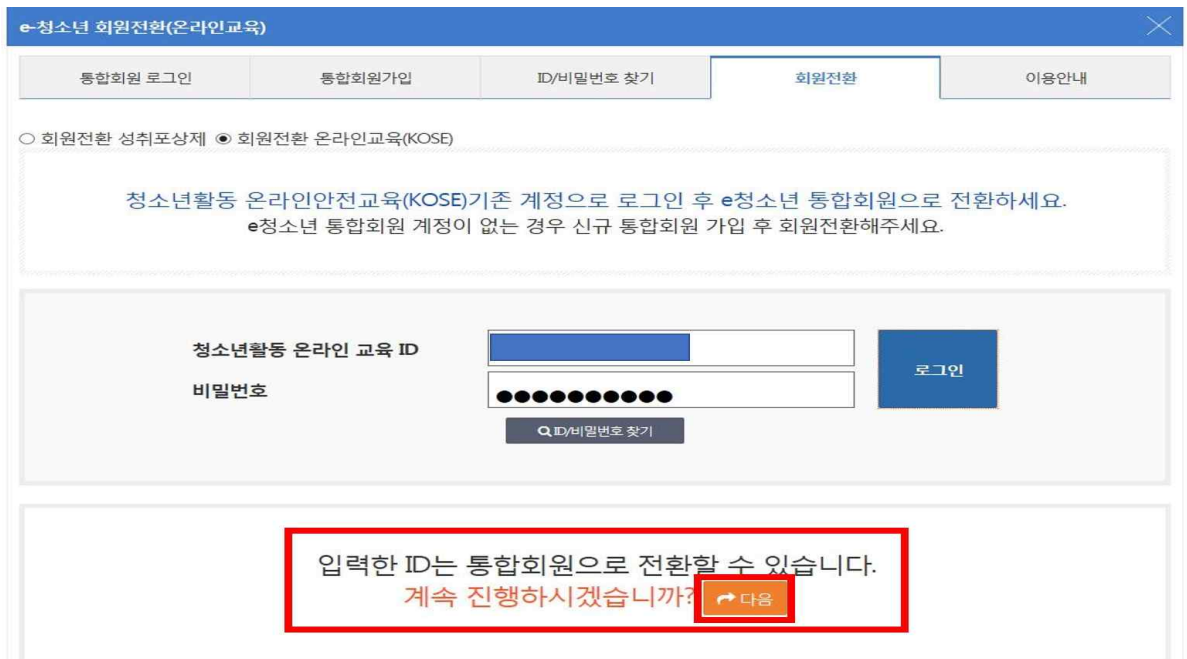

4) '기존 회원정보를 확인하였습니다. 전환하려는 청소년통합회원 ID로 로그인하세요.' 메시지 창에 e-청소년 계정의 아이디/패스 워드 입력 후 '로그인' 버튼 클릭, 아래에 '통합회원 정보를 확인 하였습니다. 입력한 통합회원으로 전환하시겠습니까?' 메시지 창 나오면 '회원전환' 버튼 클릭

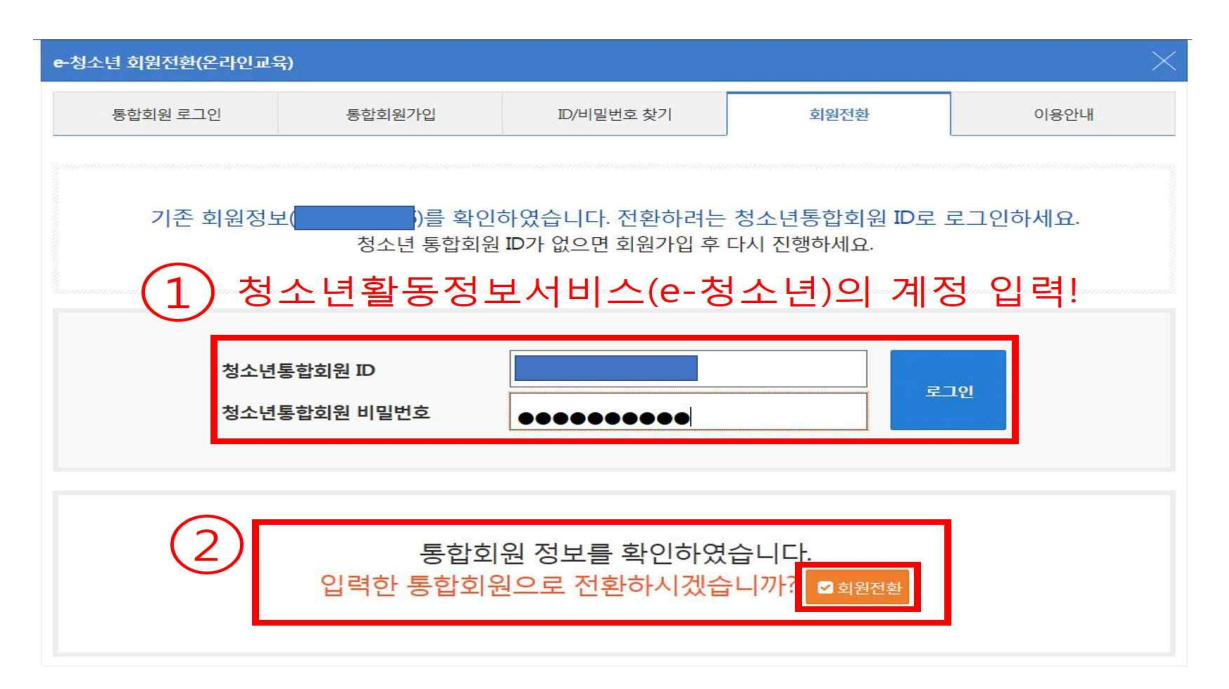

5) 아래의 통합회원 전환완료 메시지가 나오면 '통합로그인 하러가기' 버튼 클릭, 앞으로 e-청소년 계정으로 온라인교육시스템 이용 가능

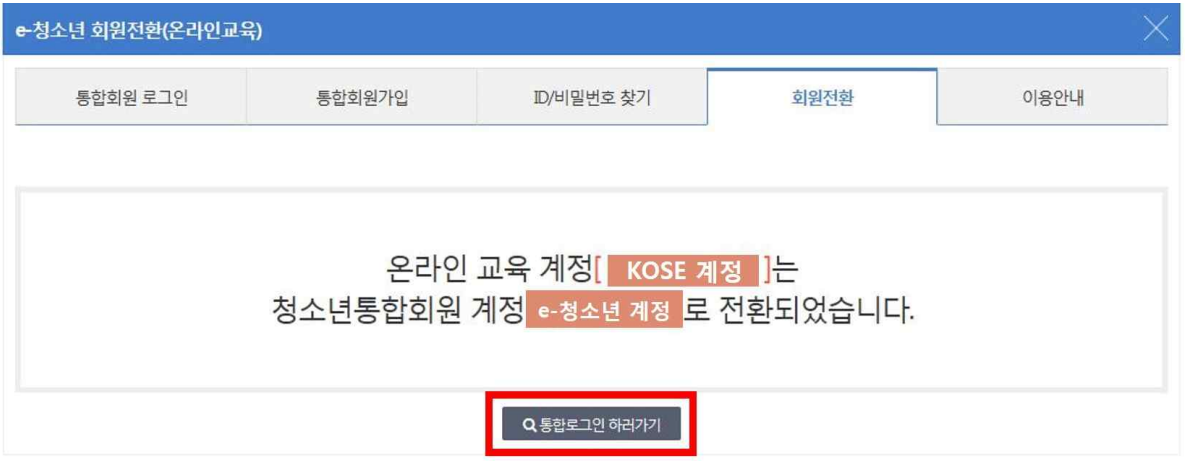